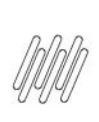

### 12554715 DLOGWMSMSP-12937 DT SALDO É **APRESENTADO COM ASTERISCO (\*) NA TELA SALDOS POR ENDEREÇO (QIEA215)**

# **Sumário**

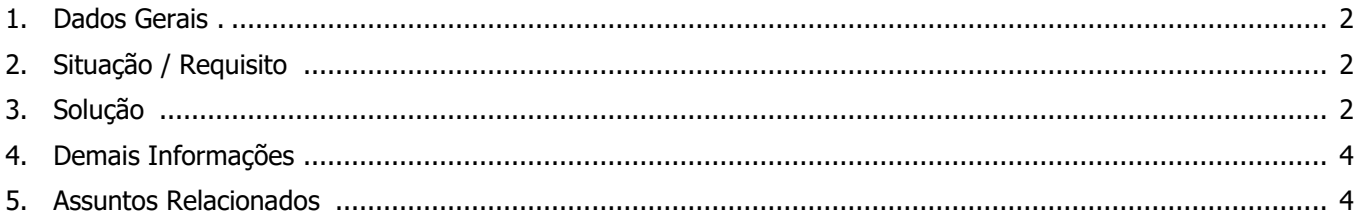

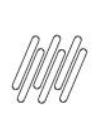

### **12554715 DLOGWMSMSP-12937 DT SALDO É APRESENTADO COM ASTERISCO (\*) NA TELA SALDOS POR ENDEREÇO (QIEA215)**

# **1. Dados Gerais**

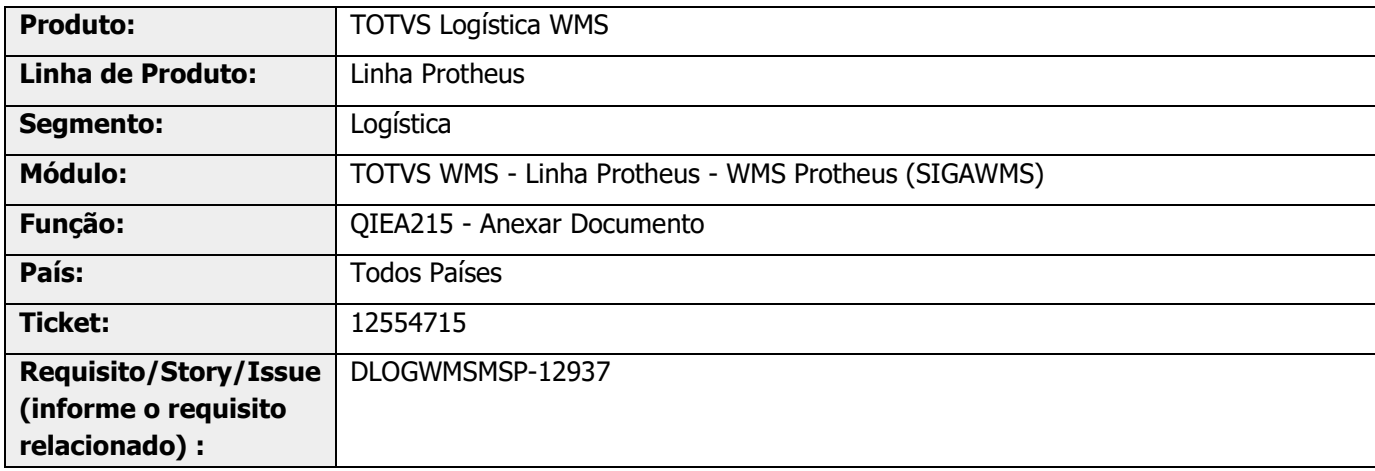

# **2. Situação / Requisito**

No Cadastro de Resultados (QIEA215), aba **Baixas do CQ - Liberar/Rejeitar,** ao pressionar a tecla **F4** com o cursor posicionado no campo **Endereço CQ** é aberta a tela de Saldos por Endereço.

Caso o saldo tenha seis ou mais dígitos na parte inteira (ou seja, valor maior que 99.999), o valor não é apresentado, sendo substituído por asteriscos.

# **3. Solução**

Efetuada alteração na rotina Anexar Documento (QIEA215), para definir o tamanho do campo com base no dicionário de dados. Para tal, é considerado o campo **picture** do campo **D14\_QTDEST.**

# **12554715 DLOGWMSMSP-12937 DT SALDO É APRESENTADO COM ASTERISCO (\*) NA TELA SALDOS POR ENDEREÇO (QIEA215)**

#### **Exemplo de Utilização**

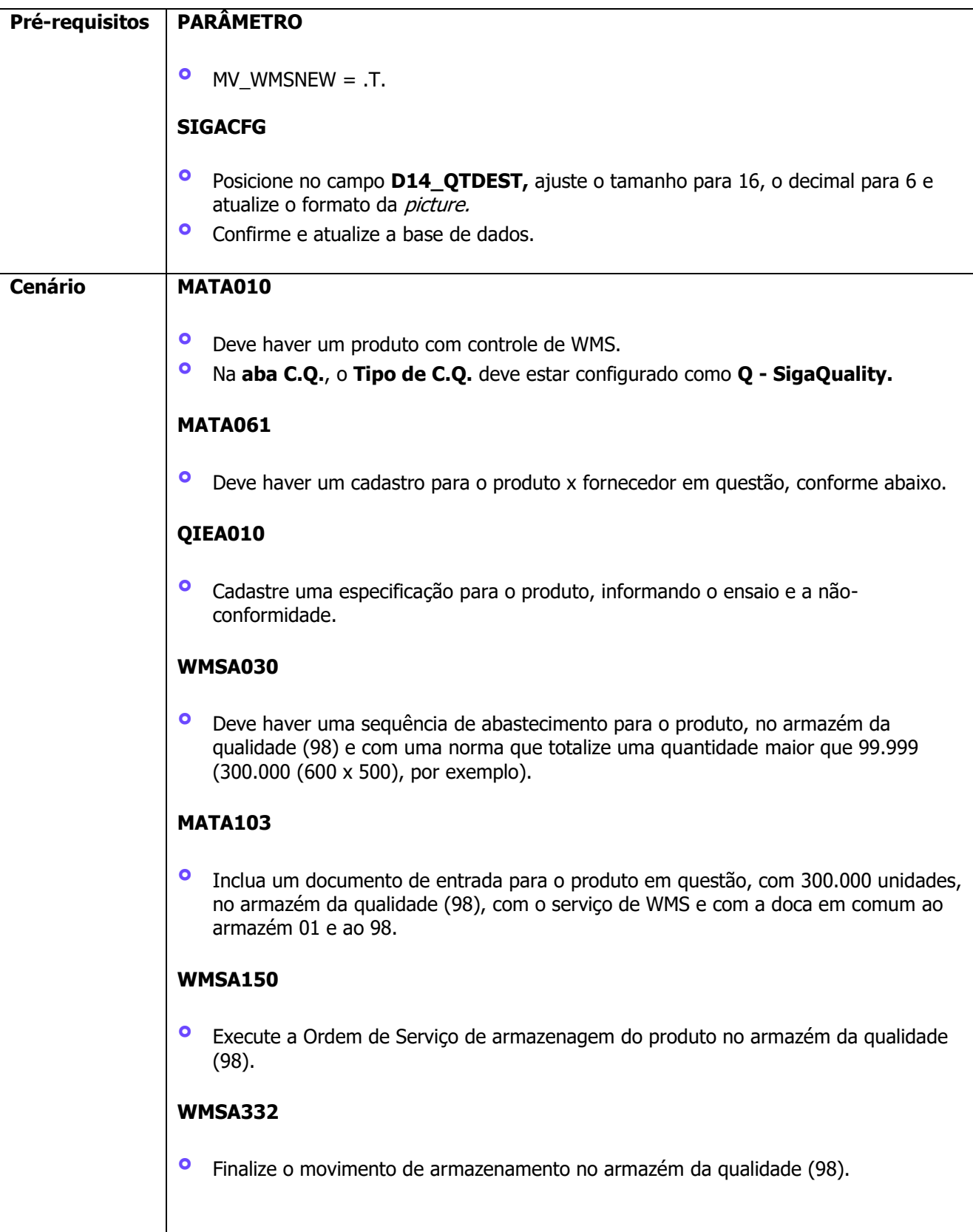

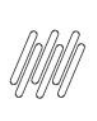

# **12554715 DLOGWMSMSP-12937 DT SALDO É APRESENTADO COM ASTERISCO (\*) NA TELA SALDOS POR ENDEREÇO (QIEA215)**

#### **QIEA215**

- **°** Posicione no resultado do produto ainda não aprovado.
- **°** Clique em **Resultados.**
- **°** Na aba **Labfis,** informe o texto, a aprovação e o ensaiador.
- **°** Na aba **Laudo do laboratório,** informe o Laudo.
- **°** Na aba **Laudo geral**, informe o Laudo.
- **°** Clique na aba **Baixas do CQ - Liberar/Rejeitar.**
- **°** Selecione a coluna **Endereço CQ.**
- **°** Pressione a tecla **F4.**
- **°** Observe que na tela Saldos por Endereço, o saldo é apresentado com números.

# **4. Demais Informações**

#### **Tabelas Utilizadas**

**°** D14 - Saldo WMS por Endereço

# **5. Assuntos Relacionados**

#### **Documento de Referência**

**°** [Anexar Documento \(QIEA215 -](https://tdn.totvs.com/pages/viewpage.action?pageId=306858251) SIGAQIE)

 $\circ$